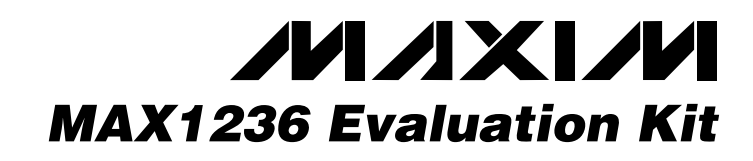

## *General Description*

The MAX1236 evaluation kit (EV kit) is designed to evaluate the MAX1236. The MAX1236 is a 12-bit, four-channel (two differential-channel) ADC with a 2-wire serial interface. The MAX1236 EV kit board supports three standard 2-wire interface speeds: standard mode (S-Mode), fast mode (F-Mode), and high-speed mode (HS-Mode). The software provided with this EV kit only supports S-Mode.

The Windows® 95/98 software provided with the EV kit uses the parallel (printer) port of an IBM-compatible PC to emulate a processor with a 2-wire interface (S-Mode). The Windows software also provides a friendly graphicaluser interface (GUI) to exercise the features of the MAX1236 with control buttons and menus.

Order the MAX1236EVKIT for comprehensive evaluation of the MAX1236 using a personal computer with an available parallel port.

*Windows is a registered trademark of Microsoft Corp.*

#### *Features*

- ♦ **Proven PC Board Layout**
- ♦ **Windows 95/98 Software**
- ♦ **2-Wire Serial Interface**
- ♦ **Fully Assembled and Tested**

### *Ordering Information*

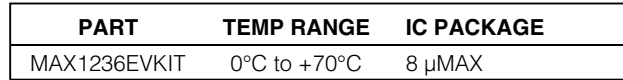

### *MAX1236 EV Kit Files*

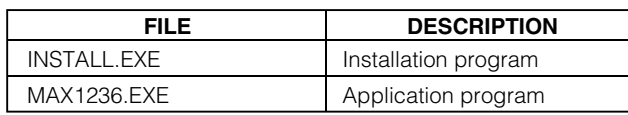

## *Component Suppliers*

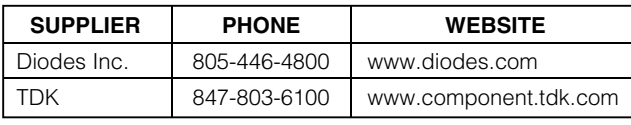

*Note: Please indicate you are using the MAX1236 when contacting these component suppliers.*

> J<sub>1</sub> Male DB-25 right-angle plug Mouser 152-3325

R1–R4  $\begin{vmatrix} 4 & 14\Omega \pm 1\% \end{vmatrix}$  resistors (0603) R5, R7 2 | Open (1206) (not installed)

R13  $\begin{array}{|c|c|c|c|}\n\hline\n113 & 4 & 47 & 47 & 6\n\end{array}$  resistors (1206)

R16  $\begin{vmatrix} 4 & 100\Omega \pm 5\% \end{vmatrix}$  resistors (1206) R11, R15 2 4.7kΩ ±5% resistors (0603) U1 1 MAX1236EUA (8-µMAX)

> (14-pin SO) SN74HC05

None 1 | 1 | PC board, MAX1236 evaluation kit

None 1 3.5in software disk,

None 1 MAX1236 data sheet

R6, R8, R9,

R10, R12, R14,

U2 | 1

**DESIGNATION QTY** DESCRIPTION

### *Component List*

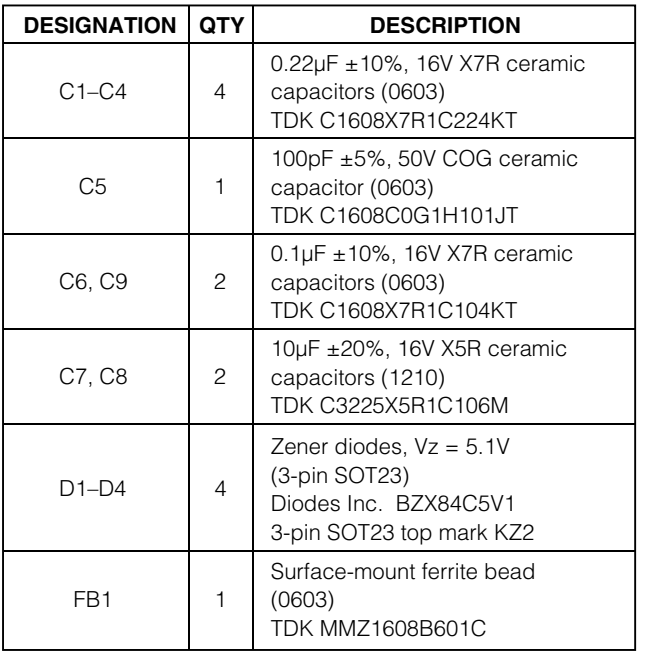

### *MAXM*

**\_\_\_\_\_\_\_\_\_\_\_\_\_\_\_\_\_\_\_\_\_\_\_\_\_\_\_\_\_\_\_\_\_\_\_\_\_\_\_\_\_\_\_\_\_\_\_\_\_\_\_\_\_\_\_\_\_\_\_\_\_\_\_\_** *Maxim Integrated Products* **1**

Open-collector logic inverter

MAX1236 evaluation kit

*For pricing, delivery, and ordering information, please contact Maxim/Dallas Direct! at 1-888-629-4642,or visit Maxim's website at www.maxim-ic.com.*

#### *Recommended Equipment*

Before you begin, the following equipment is needed:

- A fixed +5VDC power supply
- An IBM-compatible PC with Windows 95/98
- An available parallel port (DB-25 female connector on back of PC)
- A standard 25-pin, straight-through male-to-female cable to connect the computer's parallel port to the MAX1236 EV kit board

#### *Procedure*

- 1) Connect a cable from the computer's parallel port to the MAX1236 EV kit board. Use a 25-pin straightthrough, female-to-male cable.
- 2) Install the MAX1236 EV kit software on your computer by running the INSTALL.EXE program on the floppy disk. The program files are copied and icons are created in the **Programs** section within the **START** menu.
- 3) Connect a +5VDC power supply between the 5V and the GND pads of the MAX1236 EV kit board.
- 4) Start the MAX1236 EV kit program by clicking its icon in the **Programs** section within the **START** menu.
- 5) Apply an analog input voltage (0 to VREF) between the AIN0 and GND pads of the MAX1236 EV kit board.
- 6) The program automatically detects the MAX1236 EV kit board and displays **2-Wire Hardware Detected** in green. The **AIN0** label automatically displays the voltage applied to the pad labeled AIN0 on the MAX1236 EV kit board.

### *Detailed Description of Software*

The evaluation software's main window (Figure 1) controls the setup byte. It also displays the voltage and output code of the input signal(s), depending on the configuration of the MAX1236.

#### *Read ADC*

The **Read ADC** button manually reads the MAX1236 while using the current setup and configuration byte settings. When the **AutoRead** checkbox is checked, the software automatically reads the MAX1236 approximately every 300ms. **AutoRead** allows users to modify the setup and configuration bytes on the fly without having to manually press the **Read ADC** button each time.

#### *Setup Byte*

**2 \_\_\_\_\_\_\_\_\_\_\_\_\_\_\_\_\_\_\_\_\_\_\_\_\_\_\_\_\_\_\_\_\_\_\_\_\_\_\_\_\_\_\_\_\_\_\_\_\_\_\_\_\_\_\_\_\_\_\_\_\_\_\_\_\_\_\_\_\_\_\_\_\_\_\_\_\_\_\_\_\_\_\_\_\_\_\_**

The **Setup Byte** always begins with a start bit value of one. The **SEL2**, **SEL1**, and **SEL0** bits control the state

of the reference. The **CLK** bit selects either internal clock or external clock mode. The **UNI/BIP** bit selects either unipolar or bipolar mode. Setting **RST** to zero resets the configuration register. The setup register remains unchanged. The **X Don't Care** bit can be ignored. Refer to the MAX1236 data sheet for more information on the **SEL2**, **SEL1**, and **SEL0** bits within the Setup Byte.

#### *Config Byte*

The **Config Byte** always begins with a start bit value of zero. The **SCAN1** and **SCAN0** bits select the scanning mode. The CS1 and CS0 bits select one of the four analog input channels. The CS3 and CS2 bits are ignored by the MAX1236. The **SE/DIFF** bit selects either singleended or differential mode. See the MAX1236 data sheet for more information on the **SCAN1**, **SCAN0**, **CS3**, **CS2**, **CS1**, and **CS0** bits within the Config Byte.

#### *Reference Voltage*

The evaluation software assumes a +4.096V reference voltage, unless otherwise specified. To override the internal 4.096V reference value, ensure bit **SEL2** equals zero and bit **SEL1** equals one within the **Setup Byte**. Then, apply the new reference voltage at the VREF pad on the board, type in the new reference voltage, without the volt unit, and press the **Set Vref** button. The EV kit software uses the value typed in the  $V_{ref}$  field to translate the digital code to a voltage.

#### *Keyboard Navigation*

When you type on the keyboard, the system must know which control should receive the keystrokes. Press the **TAB** key to move the keyboard's focus from one control to the next. The focused control is indicated by a dotted outline. **SHIFT + TAB** moves the focus to the previously focused control. Buttons respond to the keyboard's **SPACE** bar. Some controls respond to the keyboard's **UP** and **DOWN** arrow keys. Activate the program's menu bar by pressing the **F10** key, and then press the letter of the menu item you want. Most menu items have one letter underlined, indicating their shortcut key.

## *Detailed Description of Hardware*

The MAX1236 is a four-channel (two differential-channel) 12-bit ADC with a 2-wire serial interface. The opencollector inverter (U2) interfaces the PC parallel port to the 2-wire serial interface. U2 and the associated circuitry are only required when interfacing to the parallel port. Power the MAX1236 EV kit from a 5VDC power supply. To prevent damage to the MAX1236 EV kit, do not exceed +5.5VDC on the supply.

*User-Supplied 2-Wire Interface*

The MAX1236 EV kit provides a proven PC board layout and software to evaluate the features of the MAX1236. The Windows software only supports a 2-wire serial interface in S-Mode. To evaluate the MAX1236 with a user-supplied 2-wire serial interface in F-Mode or HS-Mode, do the following:

- 1) Disconnect the MAX1236 EV kit from the PC parallel port.
- 2) Install 3kΩ resistors at locations R5 and R7. (This resistor value may require optimization for each system.)
- 3) Connect the user-supplied 2-wire bus to the SDA, SCL, and GND pads. (Connect to the GND pad nearest the 5V pad on the MAX1236 EV kit board.)
- 4) Refer to the MAX1236 data sheet to ensure all timing specifications are met.

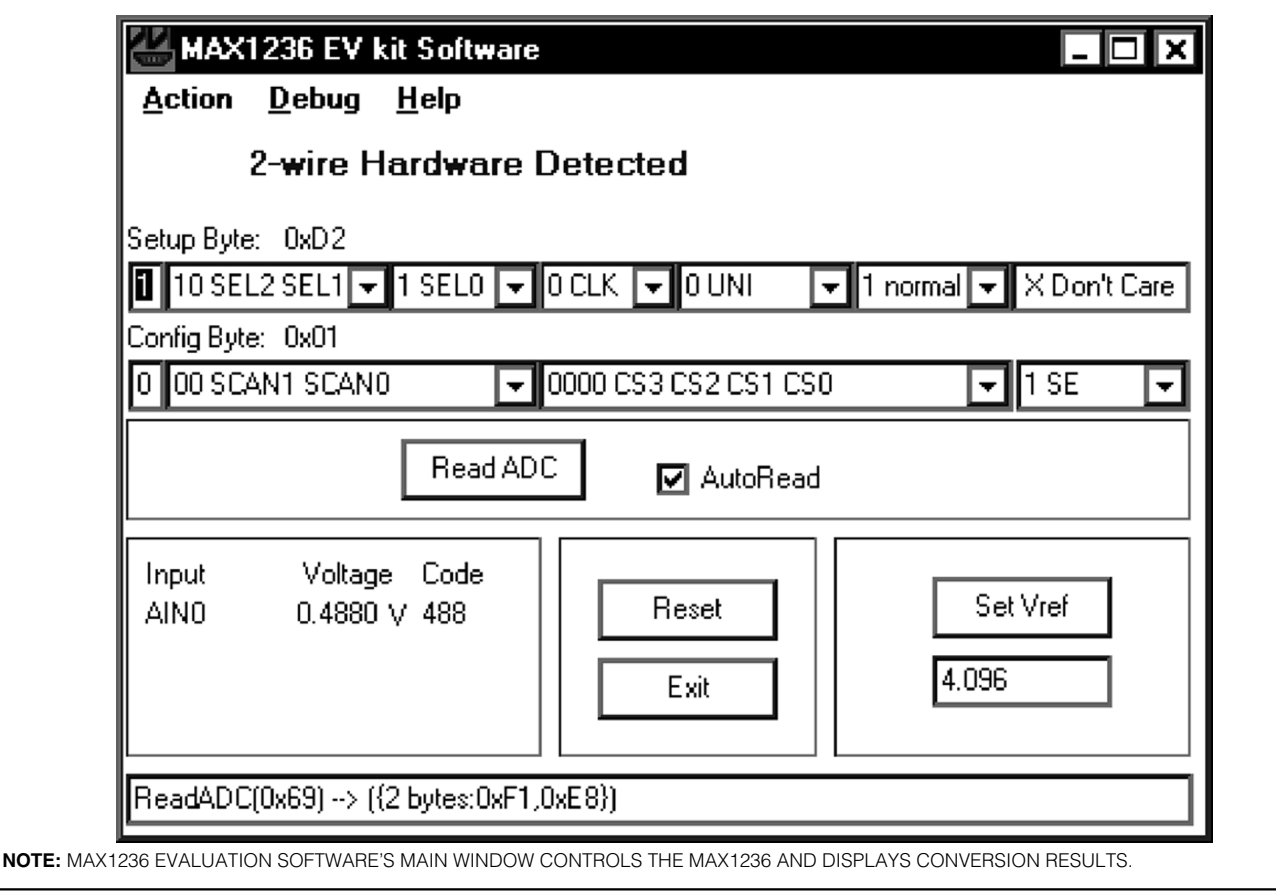

*Figure 1. MAX1236 EV Kit Software Main Window*

**MAXIM** 

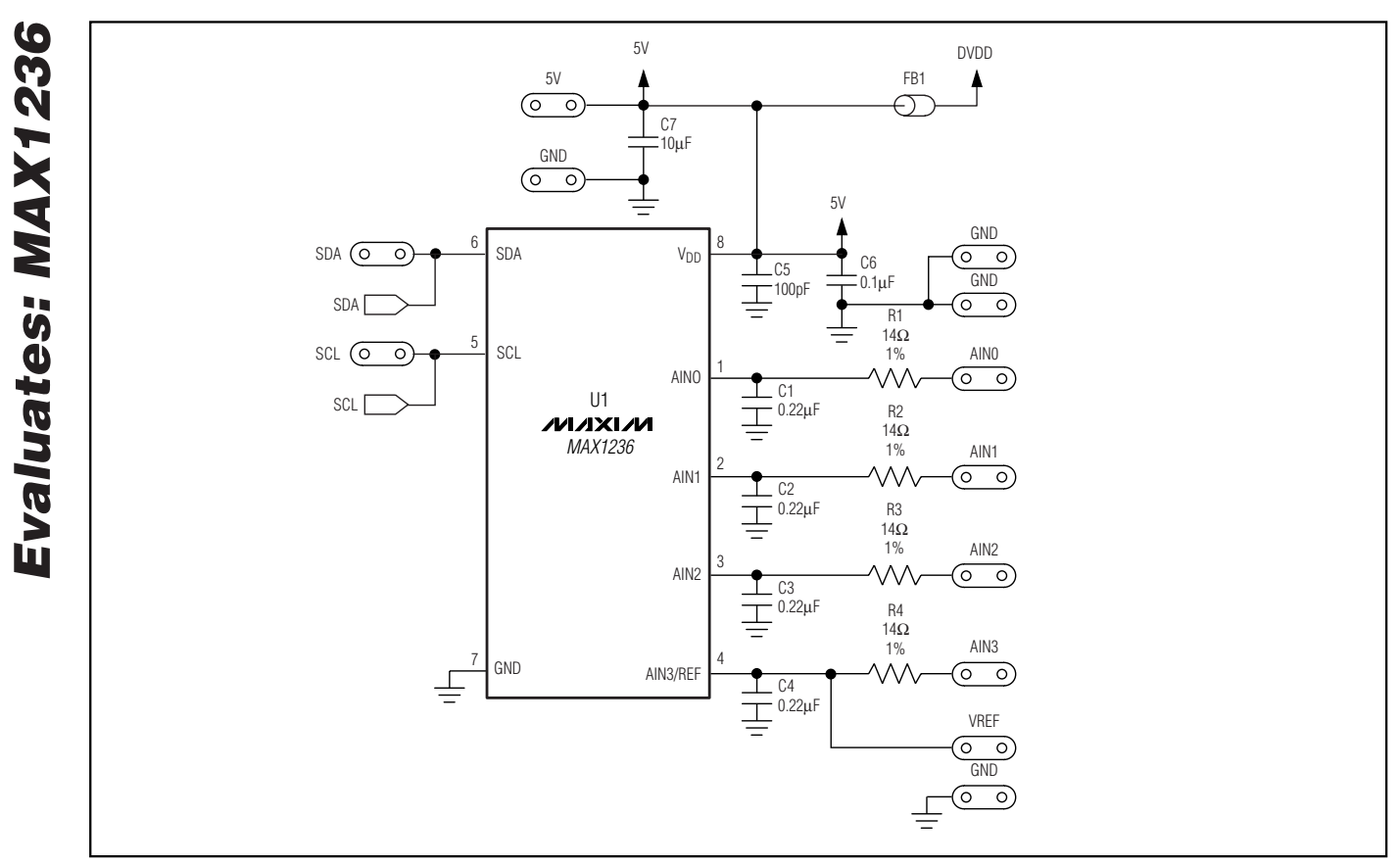

*Figure 2. MAX1236 EV Kit Schematic (Sheet 1 of 2)*

**4 \_\_\_\_\_\_\_\_\_\_\_\_\_\_\_\_\_\_\_\_\_\_\_\_\_\_\_\_\_\_\_\_\_\_\_\_\_\_\_\_\_\_\_\_\_\_\_\_\_\_\_\_\_\_\_\_\_\_\_\_\_\_\_\_\_\_\_\_\_\_\_\_\_\_\_\_\_\_\_\_\_\_\_\_\_\_\_**

*Evaluates: MAX1236*

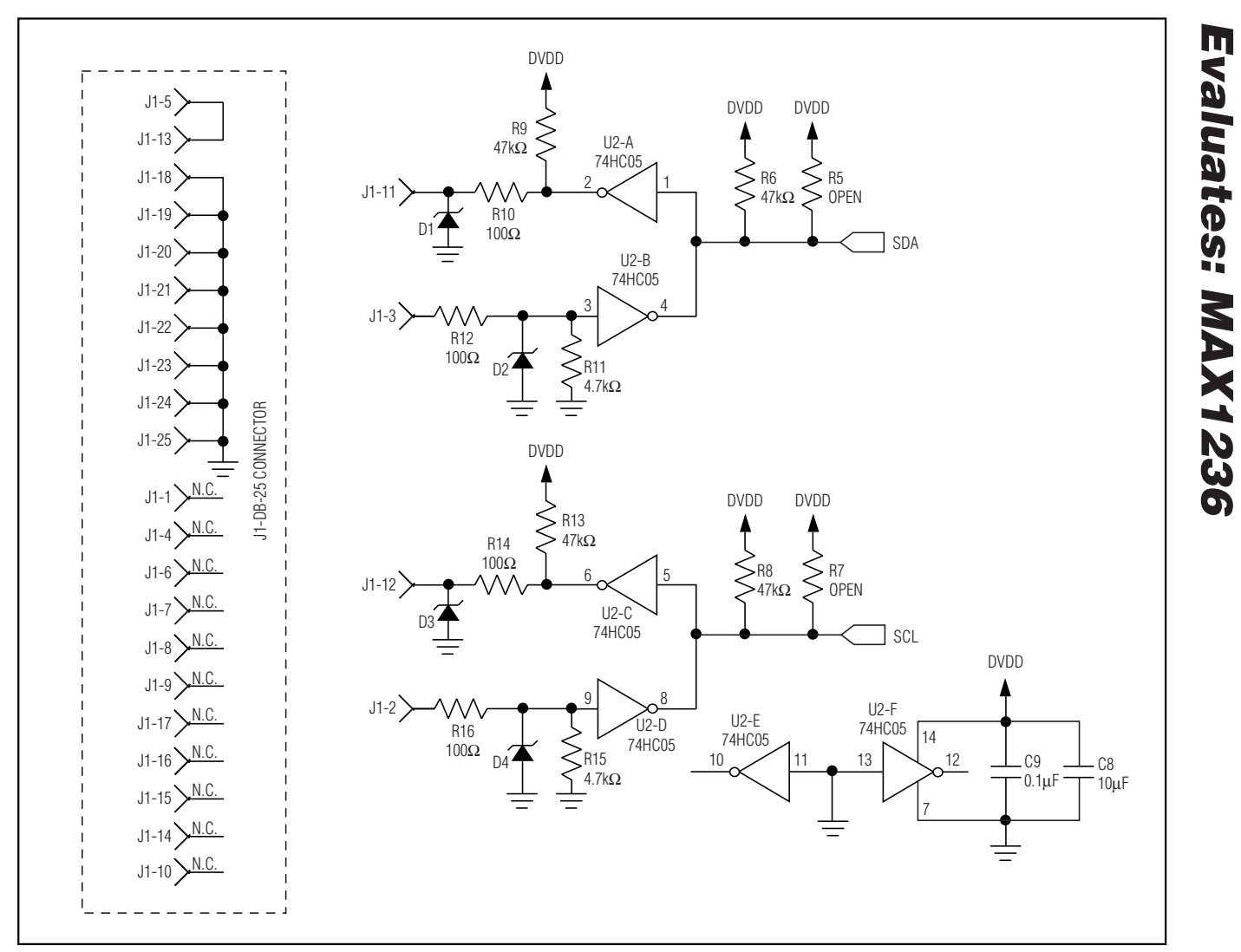

*Figure 2. MAX1236 EV Kit Schematic (Sheet 2 of 2)*

*Evaluates: MAX1236*

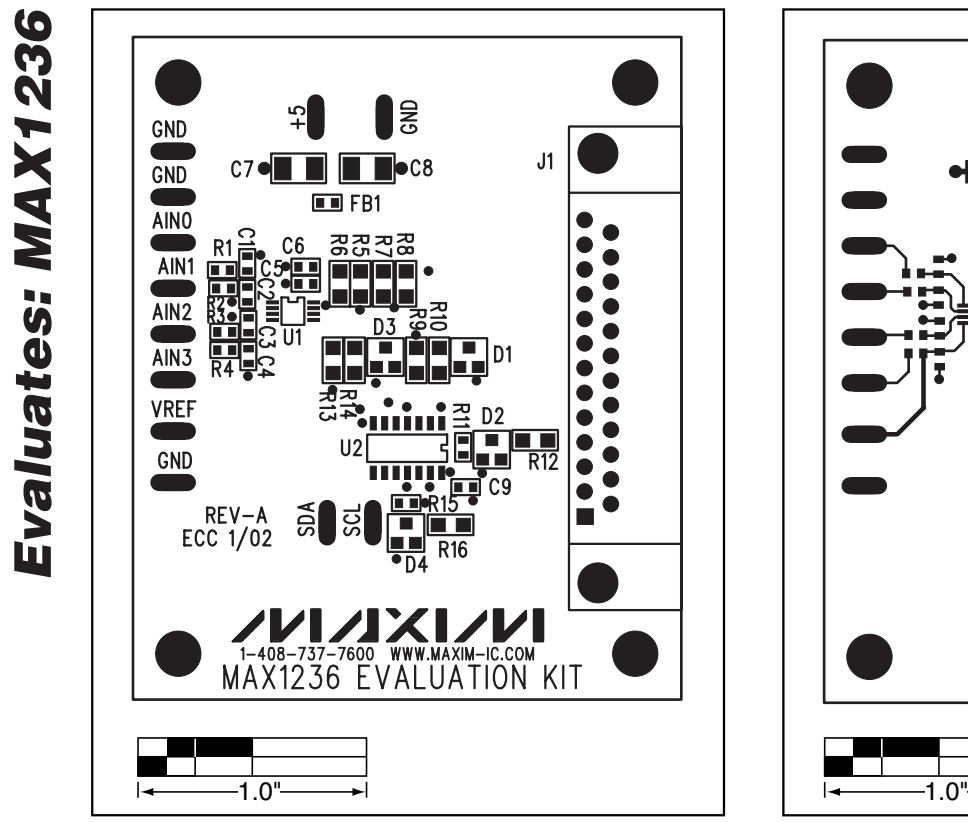

*Figure 3. MAX1236 EV Kit Component Placement Guide— Component Side*

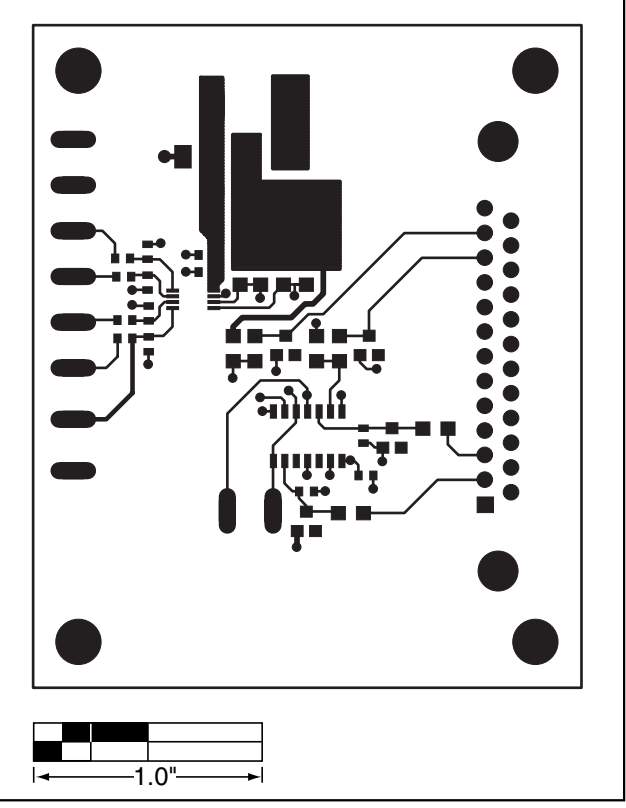

*Figure 4. MAX1236 EV Kit PC Board Layout—Component Side*

*Evaluates: MAX1236*

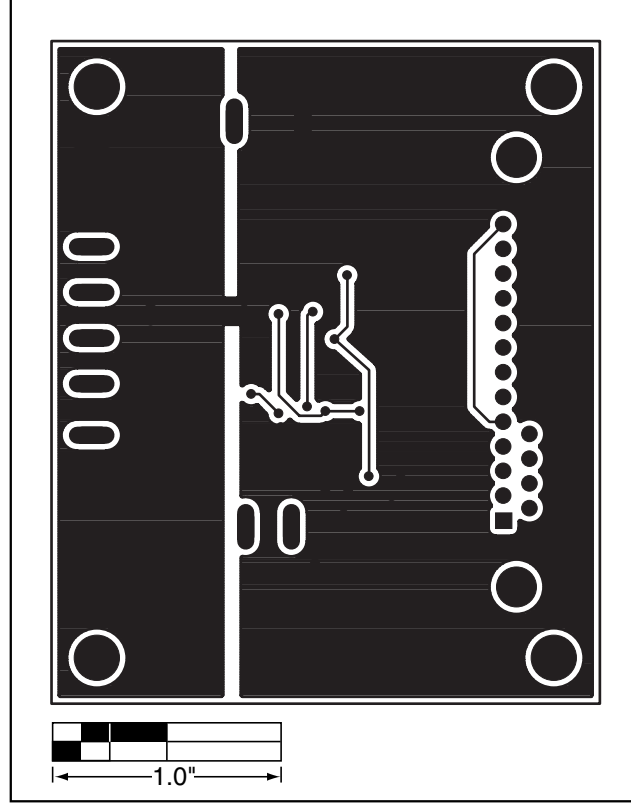

*Figure 5. MAX1236 EV Kit PC Board Layout—Solder Side*

*Maxim cannot assume responsibility for use of any circuitry other than circuitry entirely embodied in a Maxim product. No circuit patent licenses are implied. Maxim reserves the right to change the circuitry and specifications without notice at any time.*

**7** *\_\_\_\_\_\_\_\_\_\_\_\_\_\_\_\_\_\_\_\_\_Maxim Integrated Products, 120 San Gabriel Drive, Sunnyvale, CA 94086 408-737-7600*

© 2002 Maxim Integrated Products Printed USA **MAXIM** is a registered trademark of Maxim Integrated Products.